# How to Set Up your CorelDRAW Document

In this tutorial you learn will some of the key features of a CorelDraw document and how they affect printing and building art. It's important to learn how to get your document set up properly from the beginning, to help your design process flow smoothly.

#### Creating a New Document

There are a few different ways to create a new document in CorelDRAW:

- Click on **File** > **New**
- Click on the **New Document** icon on the standard toolbar
- Press **Ctrl** + **N** on your keyboard
- Click on the **New Document** plus sign on the Get Started tab of the Welcome Screen

In the **New Document** dialog box, you can enter your own custom settings or choose from a preset.

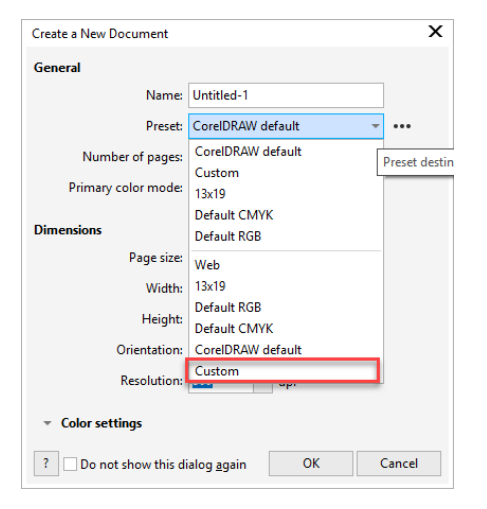

- If you are creating for the web, chose the **Web** preset. Automatically the document units of measure will be changed to pixels and the resolution changed to 150 dpi.
- If you are creating for sublimation or laser engraving, you could choose the **Default RGB** preset.
- If you are working on offset printing artwork you could choose the **Default CMYK** preset.

You can also create a custom document setup and then save it as a preset for future use. For example, a common page size for a large printer is 13" x 19" so let's set that up and save the preset.

- Choose the **Custom** preset
- Change the **units of measure** to inches
- Enter 13 and 19 in the **Width** and **Height** boxes.

You can also enter the document name and choose the number of pages, primary color mode and resolution if necessary.

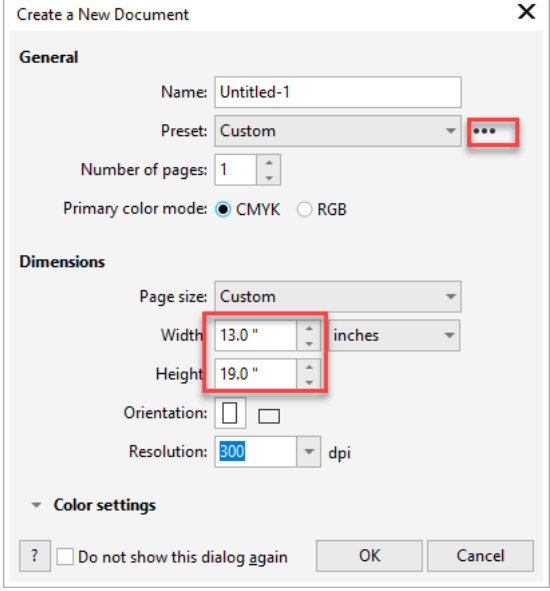

Next, click on the 3 dots next to the **Preset** dropdown list and click **Save Preset**. Enter a name and click **OK**. The next time you start a new document, this new preset will be available.

Once you have entered the settings, click **OK** to create the new document.

*NOTE*: all the document settings can also be altered once inside the document, on the Property *bar and under the Layout menu.* 

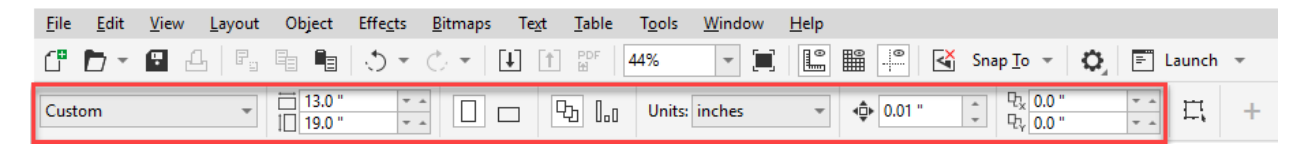

You can also access and change the document settings by double-clicking on the grey shadow along the right and bottom of your CorelDRAW document. This will open the **Document Options** window.

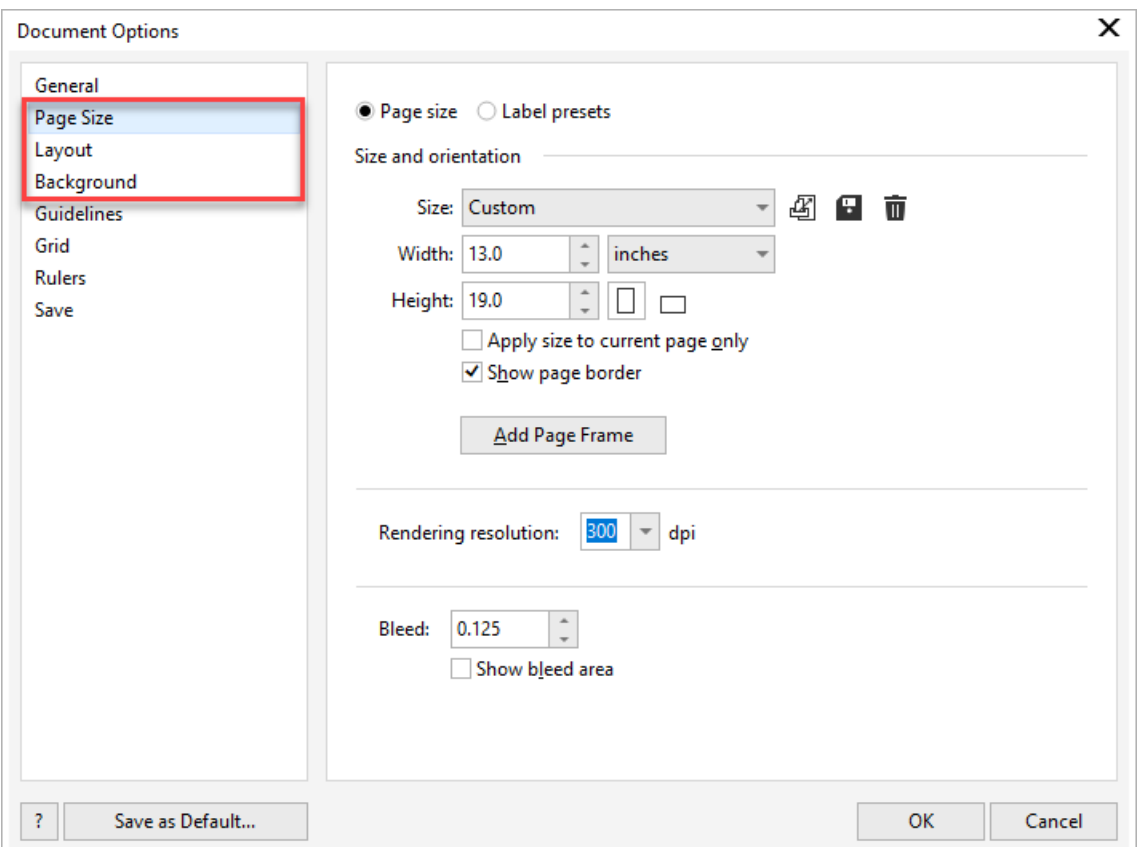

# Multiple Page Sizes

Did you know that a CorelDRAW document can contain multiple pages that are different sizes and orientations? The sample exercise file has 3 pages: the first page is 8.5 x 11" for a sign, the second page is a business card and the third page is 13 x 19" for t-shirt artwork.

If you need your document to contain different page sizes, you will find a setting on the Property bar to apply the page size to ALL pages in the document or apply the page size to the CURRENT page only.

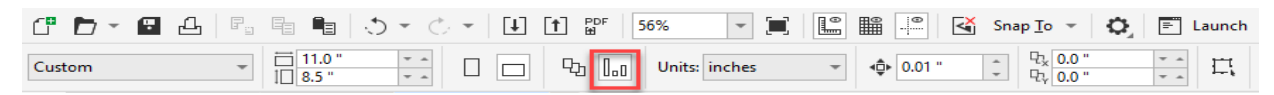

## Setting the Duplicate Distance

The **duplicate distance** is the distance between the original object and the duplicated object. The default values are set at .25 and .25 but some users prefer to set the values to 0:0. This can be useful when creating multiple outlines on text or shapes because the objects land right on top of each other when duplicated.

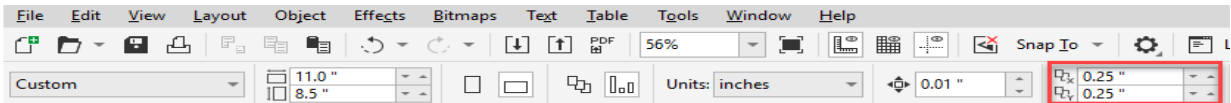

*NOTE: the duplicate distance setting is only visible on the Property bar when you have nothing selected in the document.*

Give it a try on page one of the exercise file:

- Set the duplicate distance to 0:0
- Hold down the **Shift** key and select each of the 5 small cupcakes.
- To duplicate, press **Ctrl** + **D** or go to **Edit** > **Duplicate**.
- The duplicate group of objects will be right on top of the original objects. Start dragging to the left or right then press and hold the **Ctrl** key (using the **Ctrl** key keeps the duplicate objects in exact alignment with the originals).

## Objects On and Off the Page

Another key thing to know about the document setup and printing is that anything OFF the page (or on the desktop) will NOT print. For example, if you manually add registration marks or tags to identify your colors or separations make sure that the object or text is ON the page not in the desktop or the work area of the document.

#### Units of Measure

You can select the units of measure for your document in the **New Document** window when creating a new document, but you can also change the units of measure on the property bar. As with the duplicate distance setting, the units of measure setting is only visible on the property bar when nothing is selected.

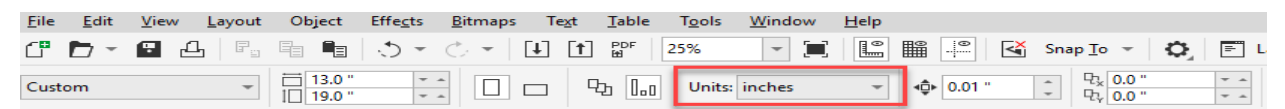

# Background Page Color

A helpful tip while creating art is to add a background color to your page. The default CorelDRAW document background is white, so if your art includes white shapes or objects, they can be difficult to see. There are two ways to add a background page color to your document:

1. Add the background page color via the document options:

• Double-click on the shadow of the page to open the **Document Options** window (or go to **Layout** > **Document Options**).

- Select **Background** in the left column.
- Choose **Solid** and then use the dropdown color palette to select a color.
- Uncheck **Print and export background**.

Keep in mind this setting is applied to all the pages in your document.

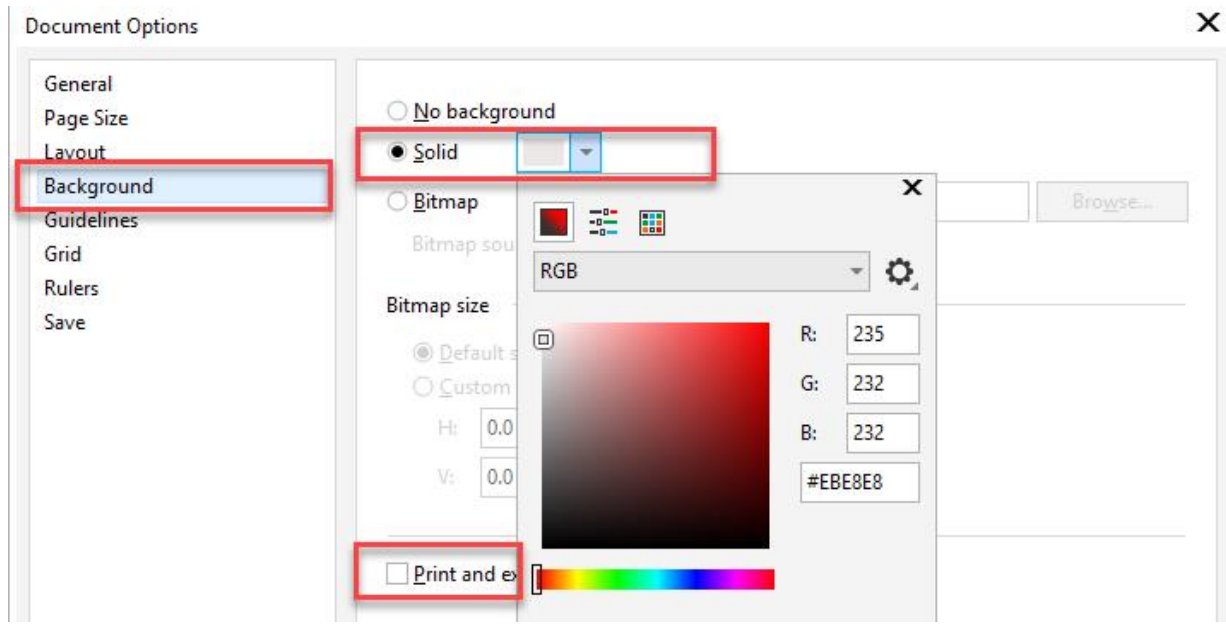

2. Add a background page color with the **Rectangle** tool:

- Make sure nothing is selected in your document.
- Double-click on the **Rectangle** tool in the **Tools** toolbar. This will create a rectangle the size of your document.
- Click on a color in the **Color** palette to fill the rectangle.
- Right-click on the rectangle and choose **Lock**. This will keep the rectangle from moving when you are working on other objects in the document.
- At any time, you can right-click and choose **Unlock**, and delete the rectangle if you no longer need it.

# Turn off Treat as Filled

Do you have trouble clicking on objects? Turning off **Treat as Filled** can help.

The **Treat all objects as filled** icon is visible at the far right on the property bar when nothing is selected. By default it is enabled, indicated by a white box around it. Click on the icon to turn it off. You can also turn it off by going to **Tools** > **Options** > **Tools**, select the **Pick** tool in the left column and then uncheck **Treat all objects as filled**.

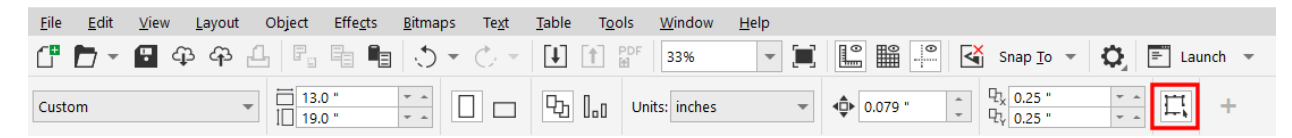

# Setting the Zero Point for Rulers

Did you know you can move the rulers 0:0 point around inside the document? The default is at the bottom left of the page but what if you want it at the top left of the page? Click the ruler intersection (where the rulers join at the top left) and drag to the top left corner of the page.

If you want the rulers back to the default location just double-click on the ruler intersection and they return to that location.

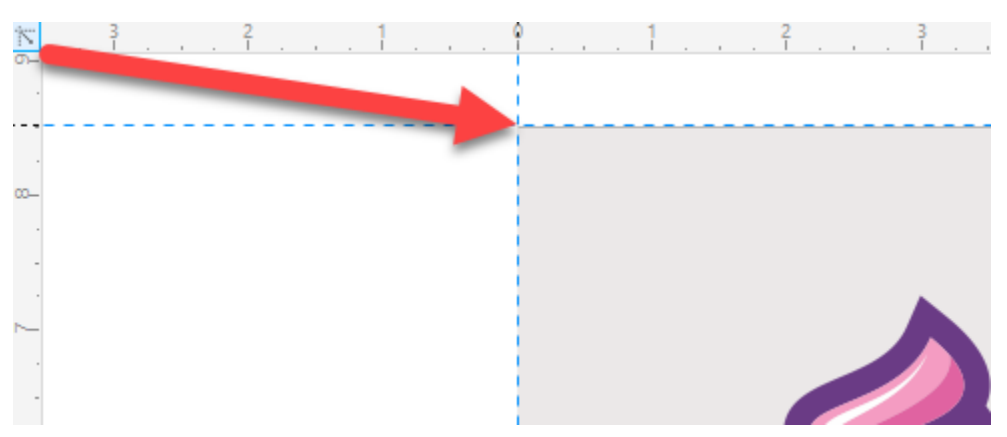

# Adding Guidelines

Guidelines are a very helpful tool for layout and design. There are two methods to add guidelines but first, go to **View** and ensure **Guidelines** is checked. Next, go to **Window** > **Dockers** and select the **Object** docker and **Guidelines** docker.

Method 1: In the **Objects** docker, select the **Guides** layer on page one. Drag a guide from the vertical ruler on the left and place where you want on the document. You can adjust the position exactly in the **Object Position** box on the property bar.

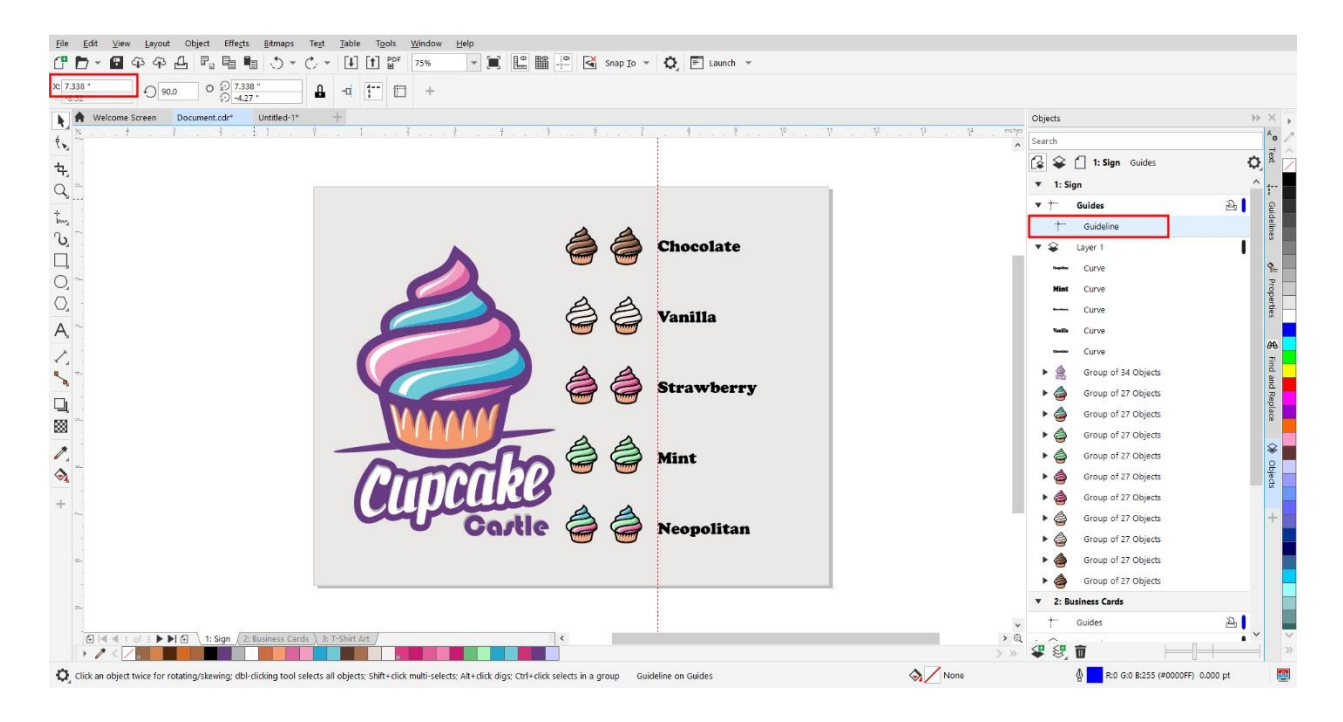

Method 2: You can also set the guideline using the **Guidelines** docker:

- Set the **Guideline Type** to vertical or horizontal, depending on what kind of guideline you want.
- Enter the position in the **Guideline Position** box.
- Click **Add**.

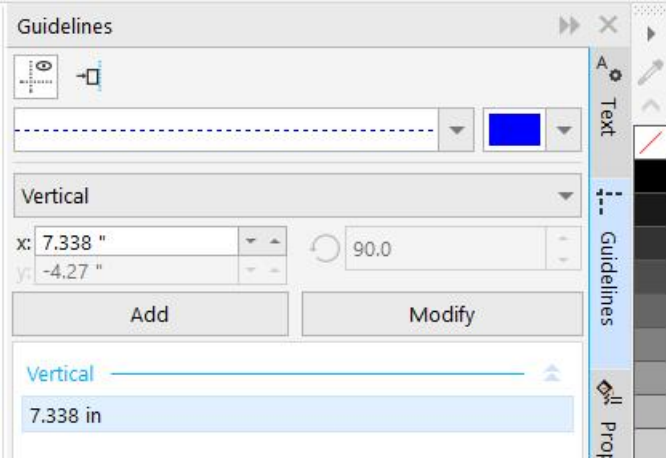

To learn more about guidelines, watch our full tutorial [How to Align and Position Objects.](https://learn.corel.com/tutorials/how-to-align-and-position-objects-in-coreldraw/)